## **TECHNICAL Reference - Q&A** TSD-QA (2012/02)

## 1. Q: Ma carte mère de la gamme ASRock H61 accepte t'elle les processeurs Intel de prochaine génération en 22nm ?

R: Afin d'être compatible avec les processeurs Intel de prochaine génération en 22nm, votre carte mère nécessite une mise à jour du BIOS, des pilotes et de l'utilitaire AXTU.

Veuillez suivre les indications ci-dessous pour mettre à jour votre BIOS et les pilotes correspondants.

## Etape1 : Veuillez procéder à la mise à jour de votre modèle avec le bios correspondant en vous référant au tableau ci-dessous et en utilisant un processeur Intel Sandy Bridge.

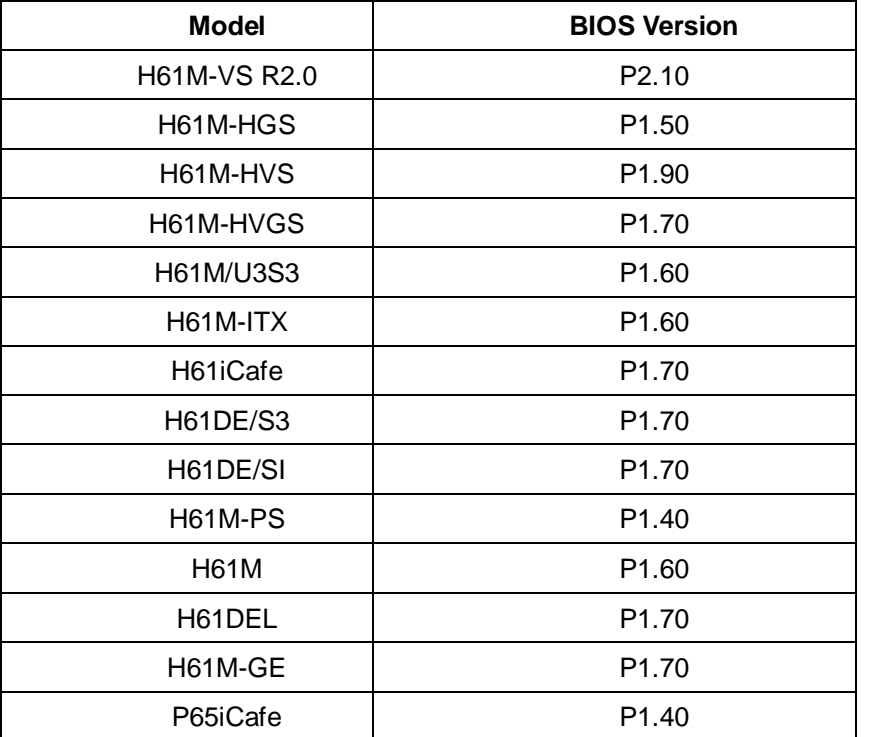

Pour télécharger le fichier de BIOS, veuillez vous reporter au lien de téléchargement ci-dessous :

<http://www.asrock.com/support/download.fr.asp>

\*Note: Si vous utilisez une clé USB pour effectuer la mise à jour du BIOS :

Après la fin du processus de mise à jour du BIOS, pressez n'importe quelle touche pour redémarrer le système. Ne retirez pas la clé USB jusqu'à la fin du processsus de mise à jour.

## Etape 2 : Effectuez la mise à jour du pilote graphique Intel depuis le site Internet d'ASRock.

<http://www.asrock.com/support/download.fr.asp>

Comment mettre à jour le pilote graphique Intel:

| Organize -<br>[5] Open     | Share with v<br>New folder |                            |                      |          |
|----------------------------|----------------------------|----------------------------|----------------------|----------|
| Favorites<br>52            | ∞<br>Name                  | Date modified              | Type                 | Size     |
| Desktop                    | Graphics                   | 2/10/2012 7:38 PM          | File folder          |          |
| Downloads                  | ibxHDMI                    | 2/10/2012 7:38 PM          | File folder          |          |
| 93<br><b>Recent Places</b> | Lang                       | 2/10/2012 7:38 PM          | File folder          |          |
|                            | MediaSDK                   | 2/10/2012 7:38 PM          | File folder          |          |
| Libraries                  | OpenCL                     | 2/10/2012 7:38 PM          | File folder          |          |
| 겈<br>Documents             | ä<br>autorun               | 3/28/2006 8:55 AM          | Setup Information    | 1 KB     |
| Music                      | $\otimes$<br>DIFxAPI.dll   | 11/2/2006 7:21 AM          | Application extens   | 312 KB   |
| <b>Pictures</b>            | <b>Installation Readme</b> | 12/21/2011 5:13 PM         | <b>Text Document</b> | 64 KB    |
| Videos                     | $\equiv$<br>mup            | 12/21/2011 6:27 PM         | XML Document         | 9 KB     |
|                            | readme                     | 12/21/2011 4:45 PM         | <b>Text Document</b> | 3 KB     |
| Computer<br>۱L.            | Setup                      | 12/21/2011 6:27 PM         | Application          | 1,031 KB |
| Local Disk (C:)            | Setup.if2                  | <b>SEPART/2018 BRAZERT</b> | $IF2$ File           | 30 KB    |
| Local Disk (D:)<br>$\Box$  |                            |                            |                      |          |
| Local Disk (E:)<br>Ga      |                            |                            |                      |          |
| AARON U3 8G (F:)           |                            |                            |                      |          |

1.Accédez au répertoire du nouveau pilote graphique Intel et cliquez sur "Setup"

2.Suivez les indications fournies par l'assistant d'installation Intel

3.Une fois l'installation terminée, le message ci-dessous apparaîtra. Redémarrez ensuite votre système.

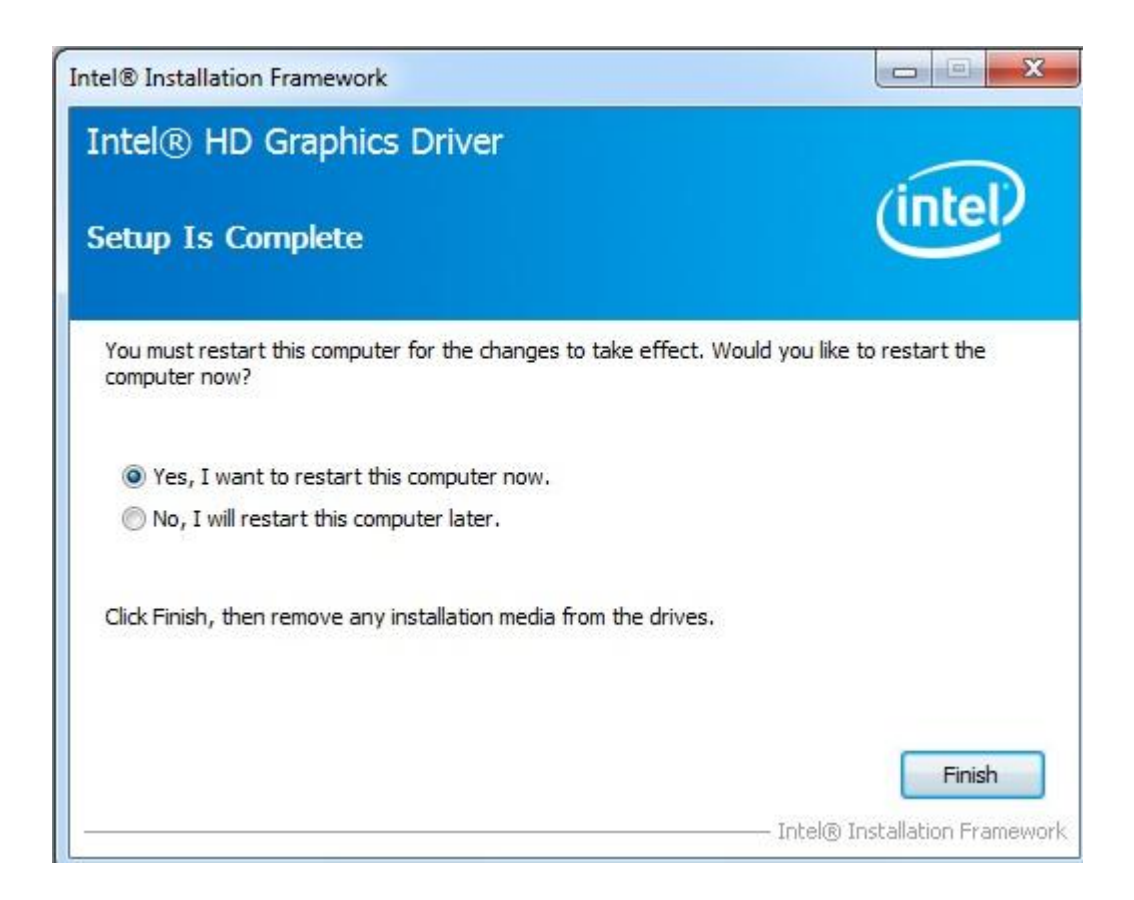

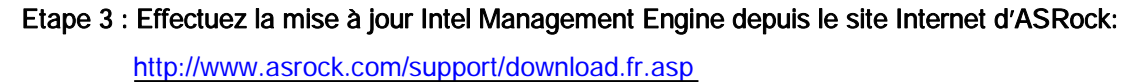

Comment mettre à jour Intel Management Engine

1.Accédez au répertoire du nouveau pilote Intel ME8 -> ME8\_1.5M\_8.0.0.1351->

| 同 Open<br>Organize v                 | Share with v<br>New folder           |                   |                    |        |
|--------------------------------------|--------------------------------------|-------------------|--------------------|--------|
| Favorites<br>$\overline{\mathbf{M}}$ | ×<br>Name                            | Date modified     | Type               | Size   |
| Desktop                              | DAL                                  | 2/10/2012 7:38 PM | File folder        |        |
| Downloads                            | <b>Drivers</b>                       | 2/10/2012 7:38 PM | File folder        |        |
| 99<br><b>Recent Places</b>           | Firmware Recovery Agent              | 2/10/2012 7:38 PM | File folder        |        |
|                                      | <b>IFR</b>                           | 2/10/2012 7:38 PM | File folder        |        |
| Libraries                            | <b>Intel Control Center</b>          | 2/10/2012 7:38 PM | File folder        |        |
| P<br>Documents                       | <b>IntelMEFWVER</b>                  | 2/10/2012 7:38 PM | File folder        |        |
| Music                                | <b>TUS</b>                           | 2/10/2012 7:38 PM | File folder        |        |
| Pictures                             | Lang                                 | 2/10/2012 7:38 PM | File folder        |        |
| Videos                               | LMS                                  | 2/10/2012 7:38 PM | File folder        |        |
|                                      | NAC PP                               | 2/10/2012 7:38 PM | File folder        |        |
| Computer<br><b>RAND</b>              | <b>UNS</b>                           | 2/10/2012 7:38 PM | File folder        |        |
| Local Disk (C:)                      | x64                                  | 2/10/2012 7:38 PM | File folder        |        |
| Local Disk (D:)<br>$\Box$            | 崖<br>autorun                         | 1/22/2009 3:54 PM | Setup Information  | 1 KB   |
| Local Disk (E:)<br>$\bigcap$         | $\circledcirc$<br>DIFxAPI.dll        | 11/2/2006 7:21 AM | Application extens | 312 KB |
| AARON U3 8G (F:)                     | InstGACReg<br>$\Box$                 | 12/16/2011 12:37  | Application        | 23 KB  |
|                                      | $\stackrel{\text{\tiny (4)}}{=}$ mup | 12/21/2011 11:31  | XML Document       | 7 KB   |
| <b>Network</b>                       | Setup                                | 12/16/2011 12:37  | Application        | 943 KB |
|                                      | Setup.if2                            | 12/5/2011 3:56 PM | IF2 File           | 24 KB  |
|                                      | version                              | 12/16/2011 12:29  | Configuration sett | 1 KB   |

Installers-> ME\_SW-> et cliquez sur "Setup".

- 2.Suivez les indications fournies par l'assistant d'installation Intel.
- 3.Une fois l'installation terminée, le message ci-dessous apparaîtra. Cliquez sur "Finish".

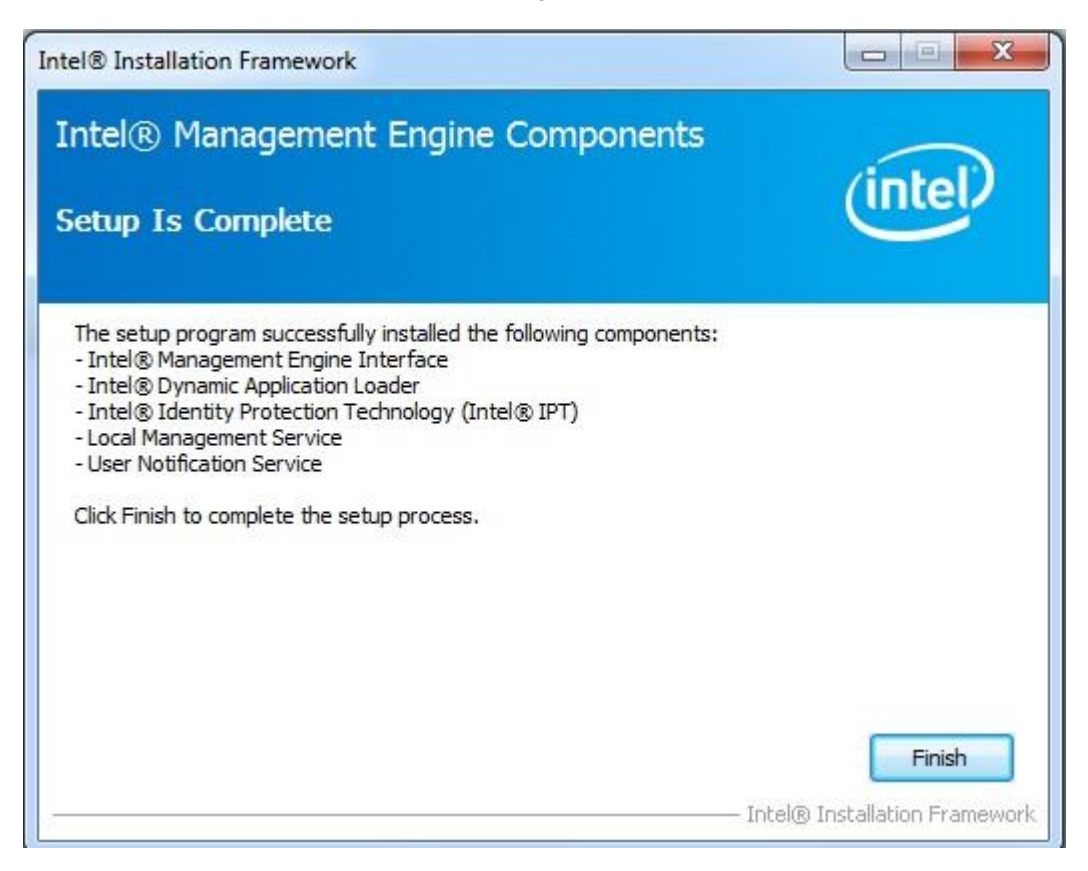

Etape 4 : Effectuez la mise à jour de l'utilitaire AXTU depuis le site Internet d'ASRock.

<http://www.asrock.com/support/download.fr.asp>

Etape 5 : Installez le processeur Intel de prochaine génération sur votre carte mère H61.